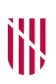

- **G** CONSELLERIA
- O ADMINISTRACIONS
- I PÚBLIQUES
- B IMODERNITZACIÓ  $\angle$  ESCOLA BALEAR
	- **ADMINISTRACIÓ** PÚBLICA

 $\blacksquare$ 

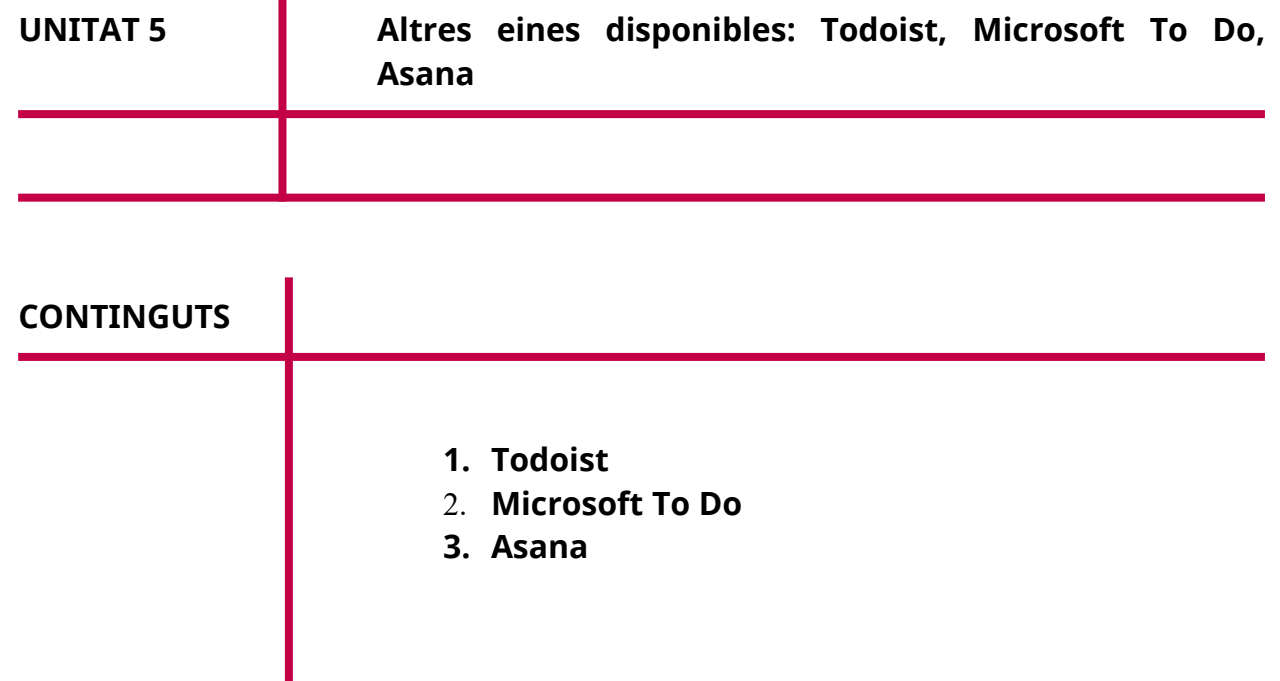

 $\bigcirc$  000

Autoria: Pedro Bauzá, Joaquim Tüffers i Víctor Montijano Data d'actualització: 2020 Aquesta obra es difon mitjançant la llicència [Creative Commons Reconocimiento-](http://creativecommons.org/licenses/by-nc-sa/4.0/)[NoComercial-CompartirIgual 4.0 Internacional License](http://creativecommons.org/licenses/by-nc-sa/4.0/).

# **1. Todoist**

**[Todoist](https://es.todoist.com/)** és una aplicació multiplataforma que permet gestionar les teves tasques de manera senzilla, àgil i visual seguint la metodologia GTD. Una aplicació que malgrat portar anys al mercat, les seves darreres actualitzacions amb millores en la gestió de projectes en els comptes prèmium i de negocis l'han convertit en un referent davant els seus competidors.

Com hem dit, **Todoist** és un gestor de tasques multiplataforma amb un disseny bonic, que et permet gestionar la teva productivitat en el dia a dia de manera senzilla, intuïtiva i còmoda. Una de les coses bones que té aquesta aplicació és precisament això, la seva senzillesa d'ús, que et permet començar a utilitzar-la amb la màxima comoditat des del primer dia.

Un altre dels seus punts a favor és que té suport per a la gran majoria de plataformes del mercat: aplicacions per a iOS i Android, per Smartwatch dels dos sistemes, per a Windows i MacOS, *plugins* per a Chrome, Firefox i Safari i fins i tot aplicacions que s'integren a Outlook o Gmail. Això et dona una flexibilitat enorme a l'hora de gestionar o crear noves tasques.

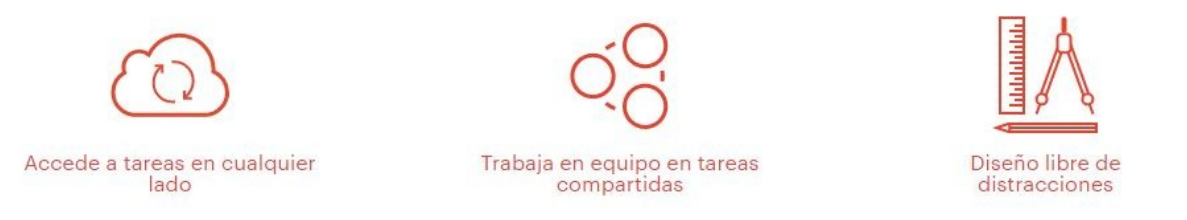

**Todoist** et permet organitzar les teves tasques per projectes. Pots crear nous projectes o subprojectes i assignar tasques i subtasques a cadascun. Pots fer-ho tant a nivell personal, amb projectes com per exemple «Compres» o «Recordatoris», però també pots gestionar els teus projectes professionals, compartint les tasques amb altres usuaris.

El sistema de pagament s'anomena *Freemium*, és a dir, el seu ús és gratuït, però per accedir a determinades funcions has de comprar un compte prèmium o de negoci. En aquest sentit, els comptes prèmium et donen accés a diverses funcions extra, que et donen un plus més de productivitat, com per exemple: afegir etiquetes i recordatoris a cada tasca, crear notificacions basades en geolocalització, afegir tasques reenviant un correu electrònic al teu compte de Todoist o poder adjuntar arxius o comentaris a les tasques.

El compte de negocis està pensat per a la gestió amb equips i es factura per usuaris. Té totes les funcions extres del compte prèmium, però amb suport prioritari, gestió de factures, seguiments d'inicis de sessió, etc.

## **Aspectes interessants de Todoist**

És pràcticament inevitable no complir les dates que ens hem fixat per acabar una tasca. **Todoist** et permet de forma molt senzilla programar, de nou, la data final. El primer és que el mateix **Todoist** ens suggereix una data, i això ho fa en base a allò que aprèn dels nostres hàbits. A més, ens proporciona enllaços ràpids per assignar fàcilment altres dates.

A més de fixar una data a una tasca, Todoist també et permet fixar dates de venciment periòdiques. Això és molt interessant per a determinades activitats tedioses que hem de fer de forma repetitiva i que de forma reiterada acostumem a oblidar.

Una altra característica interessant de Todoist és que et permet assignar prioritats a les tasques. I és que al final, no totes les tasques tenen la mateixa importància, encara que estiguin a la mateixa llista.

Té recordatoris i comentaris per cada tasca. Encara que aquestes dues característiques són Premium, són realment interessants.

Els comentaris, tant a tasques com a projectes, et permeten pujar i afegir notes i arxius. D'aquesta manera, en el moment de fer la tasca, el tindràs disponible, i no hauràs d'anar cercant-lo.

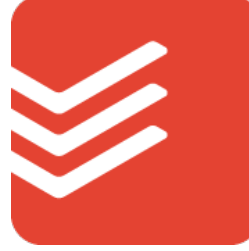

Els recordatoris són claus per no haver-te de preocupar per un determinat esdeveniment. Todoist ja s'encarrega d'avisar-te d'aquestes coses que et preocupen.

Finalment, una cosa molt interessant que té Todoist són les integracions que ens permet comunicar les nostres llistes de tasques amb una vintena d'aplicacions.

Avantatges:

- Disseny. És neta, senzilla i intuïtiva. Això pot semblar trivial, però per utilitzar una eina i acostumar-nos a ella, aquesta ha d'entrar primer pels ulls, ser atractiva i estar molt ben dissenyada per animar-te a utilitzar-la a diari.
- Multiplataforma. El fet de poder afegir un *widget* a Outlook o Gmail i anar afegint tasques a mesura que gestiones els teus correus, i poder reenviar-los a l'eina per afegir noves tasques automàticament, o poder gestionar des del mòbil amb la seva aplicació o al navegador mitjançant el *plugin*, et permet organitzar-te d'una manera molt àgil.
- Motivació. L'anomenen Karma i no es una altra cosa que la ludificació aplicada a la productivitat. Un sistema de punts que t'anima a anar completant les tasques per anar pujant el teu nivell de Karma. No és una funcionalitat indispensable però s'agraeix, sobre tot a l'hora de començar.

# **2. Microsoft To Do**

Una altre eina que veurem en aquesta unitat és **Microsoft To Do**.

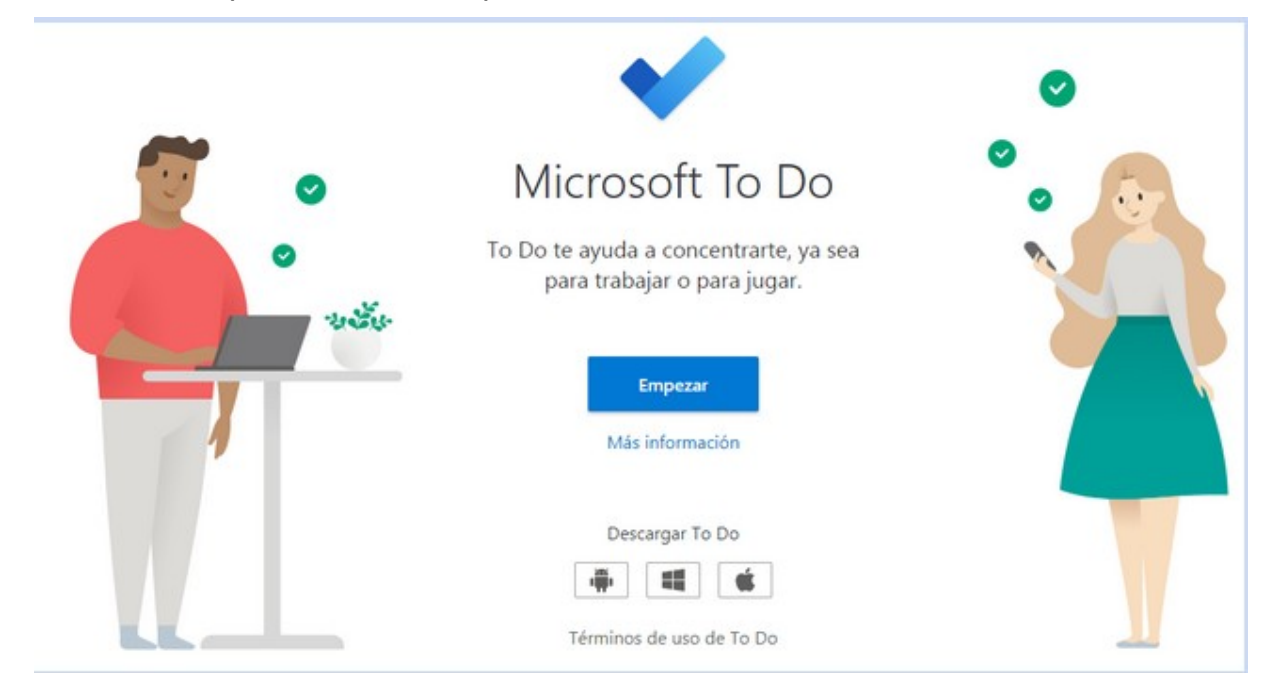

**Microsoft To Do** està disponible de forma gratuïta per a Windows, iOS, Android i versió web. Per accedir a la versió web, accedirem a la direcció <[https://to](https://to-do.microsoft.com/)[do.microsoft.com](https://to-do.microsoft.com/)/>.

Per poder registrar-se a **Microsoft To Do** és necessari tenir un compte Microsoft, que es pot obtenir gratuïtament. Això representa a la vegada un inconvenient (a diferència d'altres aplicacions que hem vist, **Microsoft To Do** obliga a tenir un compte de Microsoft) i un avantatge (si s'utilitzen altres eines Microsoft, totes les dades estan vinculades). Aquesta situació és la mateixa quan es volen utilitzar els serveis oferts per Google.

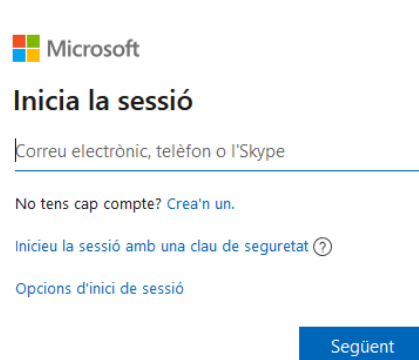

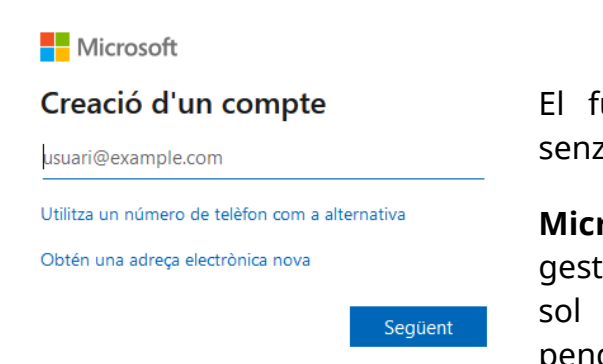

El funcionament d'aquesta aplicació és molt senzill. Es basa en el concepte de tasques.

**Microsoft To-Do** és una eina que permet gestionar una llista de tasques pendents en un sol lloc. Es poden veure les tasques diàries pendents a l'apartat «El meu dia» i crear llistes

per organitzar bé, per exemple: la vostra feina, la compra domèstica, els vostres projectes, els llocs que voleu visitar, les pel·lícules que voleu veure, etc.

Es poden afegir tantes tasques com es vulgui a les diferents llistes i dur un seguiment de tot marcant dates de venciment i avisos per a cada tasca i destacant les tasques pendents més importants. Es poden definir passos per dividir les tasques pendents més grans en fragments més manejables i afegir notes per registrar informació addicional.

Vegem en detall els seus elements.

#### **2.1. Tasques**

Com hem comentat abans, aquesta aplicació es basa en el concepte de tasques. Una tasca és qualsevol feina a fer. Per crear-la a **Microsoft To Do,** l'únic que necessitam és un nom. Per exemple, *«*Comprar al mercat», prement abans el botó «**Afegeix una tasca**».

Tasques ...

Afegeix una tasca

Dins cada tasca podem definir una sèrie d'elements:

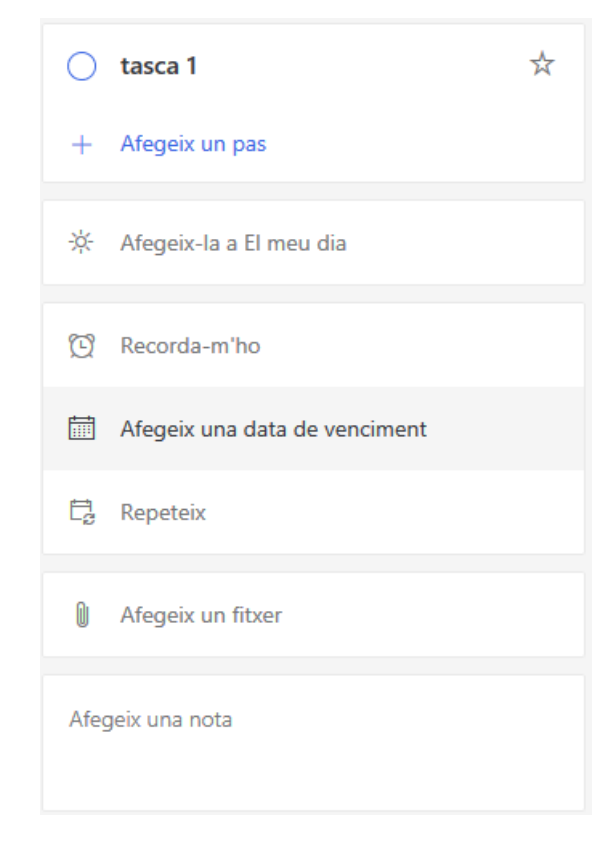

 **Passos**. Aquesta opció permet desglossar la tasca com si fos una *check-list* en una sèrie de passes inferiors o subtasques. Per exemple, imaginau que la tasca «*C*omprar mercat ecològic» estigués subdividida en diferents passos com la llista de coses a comprar: lletugues, tomàtigues, pastanagues, olives…

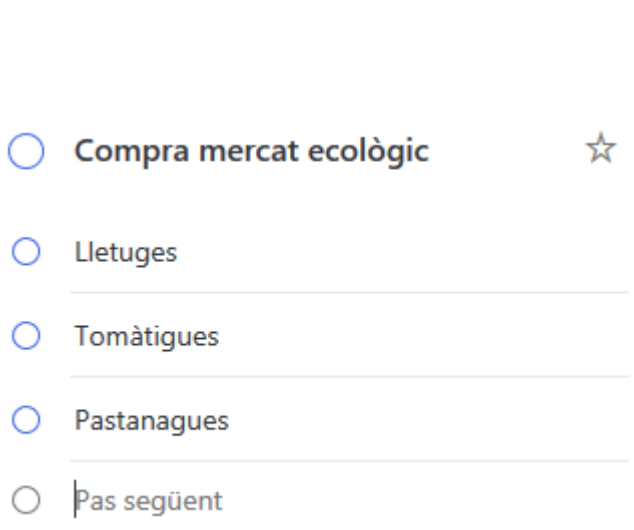

+ Afegeix un pas

 **Afegir a** «**El meu dia**». Aquesta altra opció permet incloure la tasca a la categoria «El meu dia». L'explicarem amb més detall en un següent apartat.

※ Afegeix-la a El meu dia

 **Recordatori**. Permet definir una data per recordar aquesta tasca. El quadre d'opcions que apareix ens permet recordar "Avui més tard», «Demà», «La pròxima setmana» o definir un dia i hora en concret.

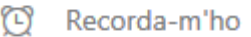

- **Posar data de venciment**. Aquesta opció permet posar una data límit per executar aquesta tasca.
- **Repetir la tasca**. Permet definir un cicle de repetició de la tasca.
- **Afegir un fitxer**. Amb aquesta opció es pot adjuntar un arxiu en format digital des del nostre equip informàtic.

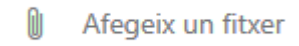

 **Afegir una nota**. Permet incloure un comentari en format text amb informació addicional.

> Afegeix una nota Demanar a Biel de la fruiteria și han arribat les nous de Sineu. S'ha actualitzat: fa uns segons

A més dels elements indicats a l'hora de definir una tasca, podem realitzar una sèrie d'operacions amb elles si activam el menú contextual sobre el nom de la tasca.

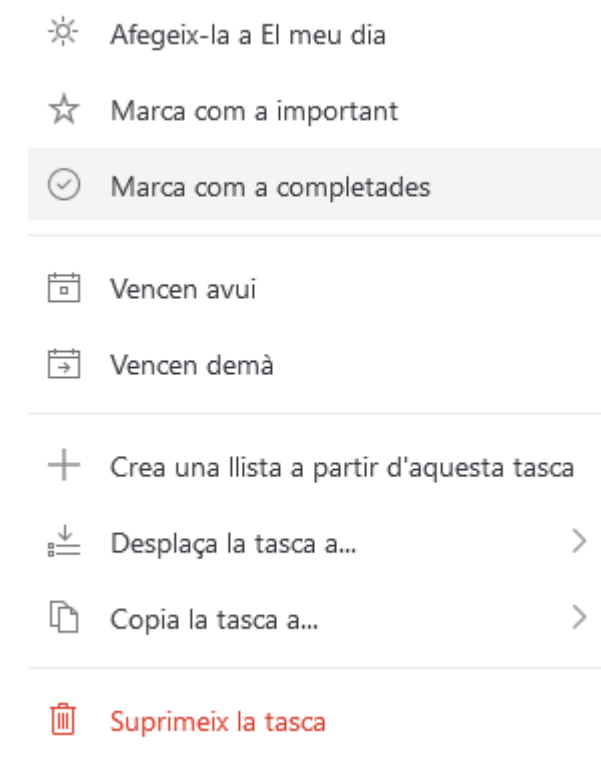

 **Afegeix-la a «El meu dia»**. Aquesta opció també apareix als elements opcionals d'una tasca. Si ja estigués a aquesta llista, es podria llevar.

※ Suprimeix-la d'El meu dia

 **Marca com a important**. Aquesta és una categoria on podem marcar les tasques que considerem més importants. Si estigués marcada com a important, es podria desactivar.

- ※ Suprimeix la importància
- **Marcar com a no completades**. Ens permet indicar que la tasca ja està finalitzada. Visualment, el nom de la tasca apareix tatxat. Si estigués marcada com a completada, apareixeria el següent:
	- ◯ Marca com a no completades
- **Vencen avui**. Aquesta opció permet marcar una data de venciment a la data actual.
- **Vencen demà**. Aquesta opció permet marcar com a data de venciment el dia següent a la data actual.
- **Crea una llista a partir d'aquesta tasca**. Permet crear una llista on agrupar aquesta tasca. Explicarem les llistes en el següent apartat.
- **Desplaça la tasca a**… Permet moure la tasca a una llista. És una opció similar a l'anterior, però en lloc de crear una nova llista, assignam la tasca a una llista ja creada.
- **Copia la tasca a**… Permet duplicar una tasca.
- **Suprimeix la tasca**. Utilitzarem aquesta opció si volem suprimir la tasca de la nostra aplicació. Abans de fer-ho, ens demanarà confirmació.

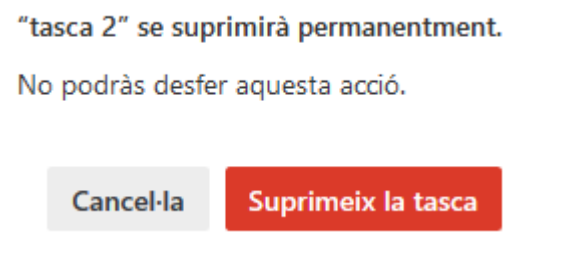

#### **2.2. Llistes**

Les llistes a **Microsoft To Do** ens permeten agrupar tasques dins una categoria superior. Poden ser útils si volem tenir vàries tasques agrupades en una categoria. Per exemple, les tasques **«**Excursió**»** i **«**Dinar vegetarià**»** es podrien incloure a una llista anomenada **«**Vida sana**»**.

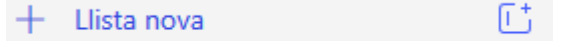

Per crear llistes, seleccionarem l'opció **«**Llista nova**»** i li posarem un nom.

Les opcions que tenim quan cream una llista són:

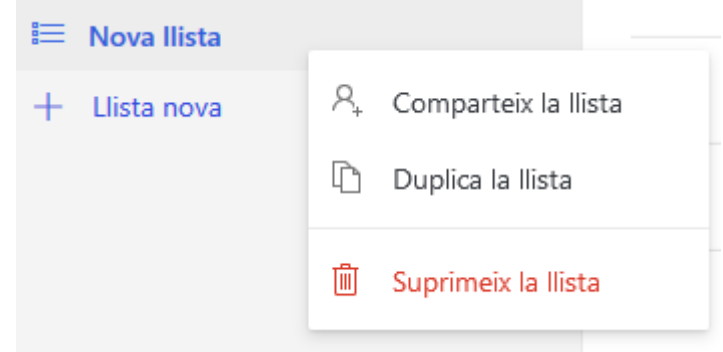

- **Duplica la llista.** Aquesta opció permet fer una còpia d'una llista.
- **Suprimeix la llista.** Com hem vist abans amb les tasques, aquesta opció permet suprimir la llista seleccionada. Abans de fer-ho, apareixerà un missatge per confirmar l'operació:

"Nova Ilista" se suprimirà permanentment.

No podràs desfer aquesta acció.

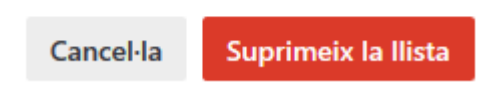

 **Comparteix la llista**. Una de les potencialitats d'aquesta eina és precisament poder compartir llistes amb diferents usuaris i assignar tasques a usuaris determinats.

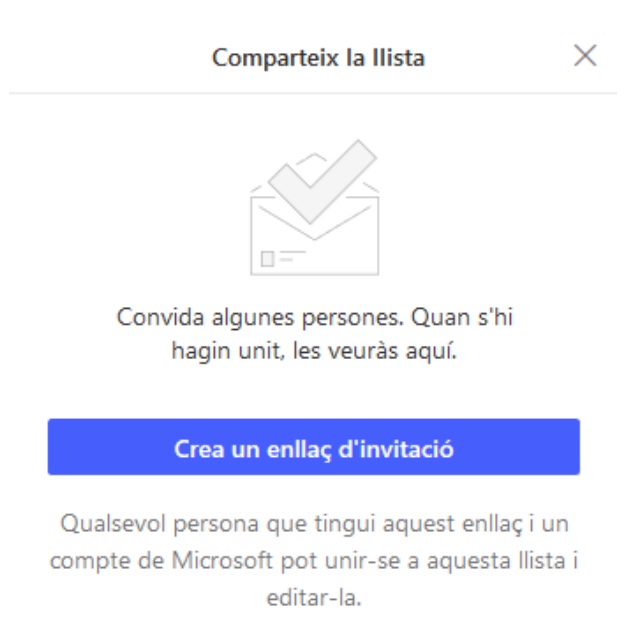

Una vegada seleccionada aquesta opció, seleccionam el botó **«Crea un enllaç d'invitació»**, que ens permet convidar a través del correu o copiar l'enllaç i compartir-lo a través d'altres utilitats (per exemple, si estau utilitzant-la des d'un dispositiu mòbil, es podria compartir a través d'un programa de missatgeria com WhatsApp o Telegram).

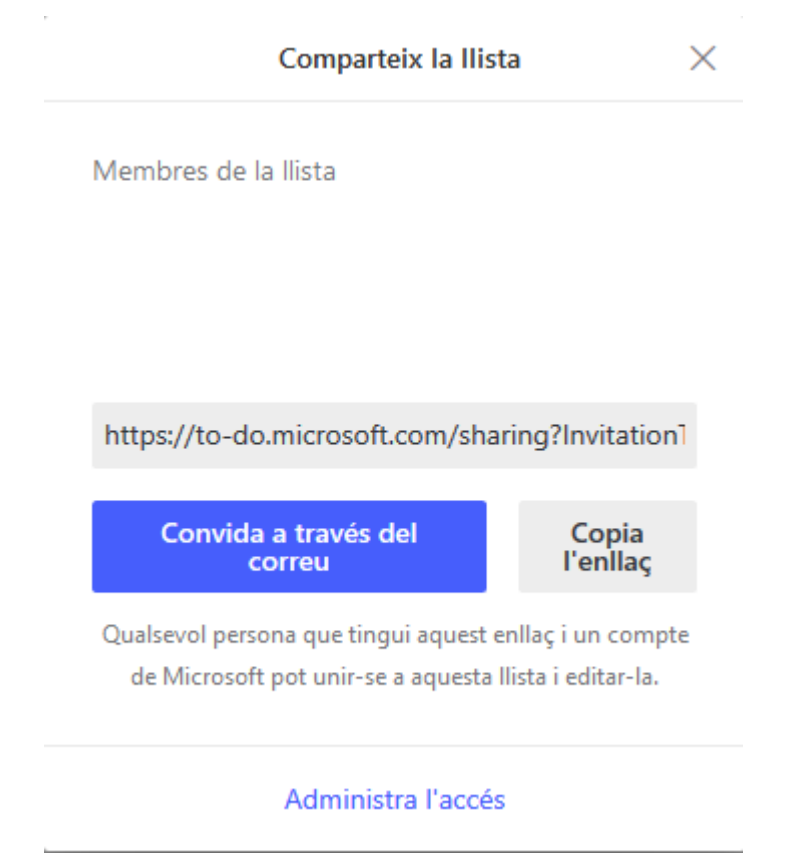

Quan els altres usuaris rebin l'enllaç i confirmin que volen participar, apareixerà un nombre amb els usuaris que comparteixen la llista devora la icona amb forma de persones, com es pot comprovar a la imatge següent:

## $a^R$  2

Amb l'opció del menú desplegable **«Opcions d'ús compartit»** es mostrarà la llista d'usuaris d'aquesta llista:

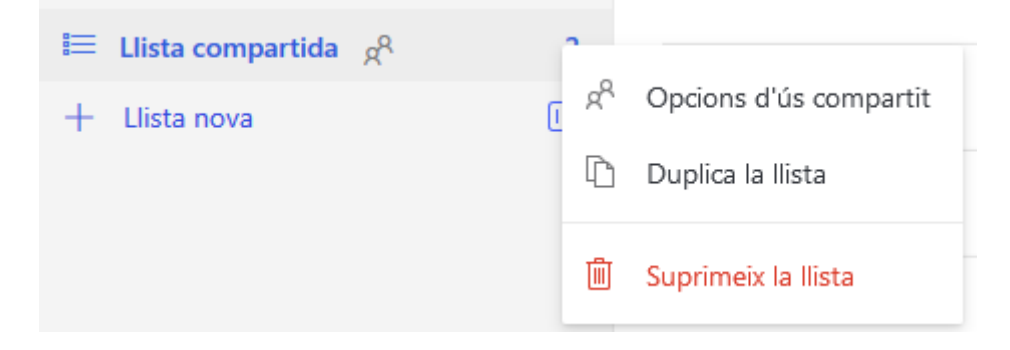

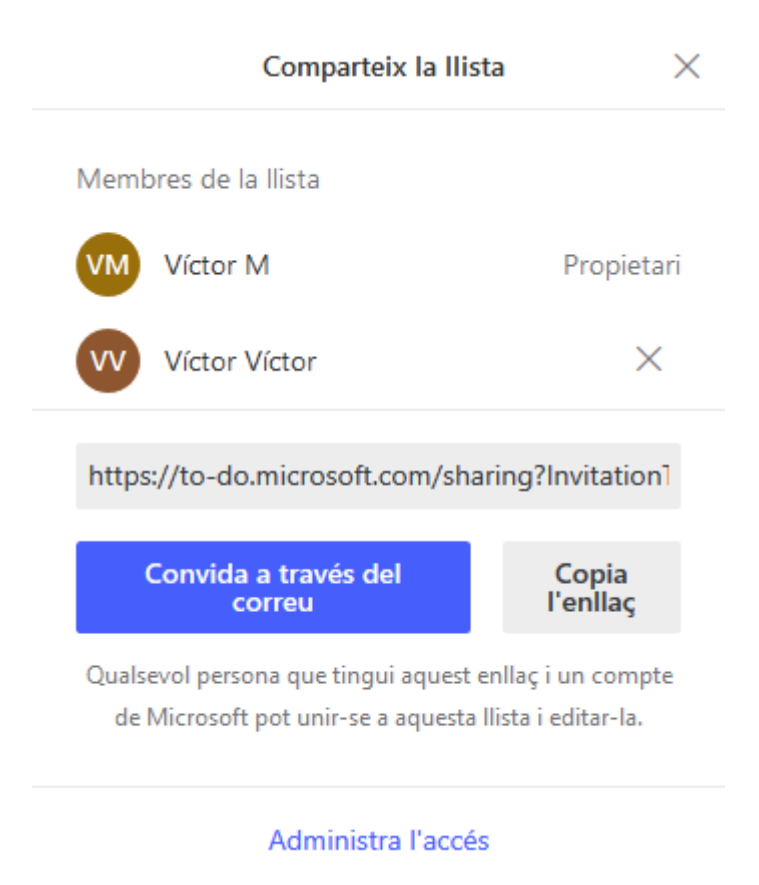

Quan tenim tasques dins una llista compartida amb altres usuaris, es pot assignar cada tasca d'aquesta llista a un dels diferents usuaris que apareixen.

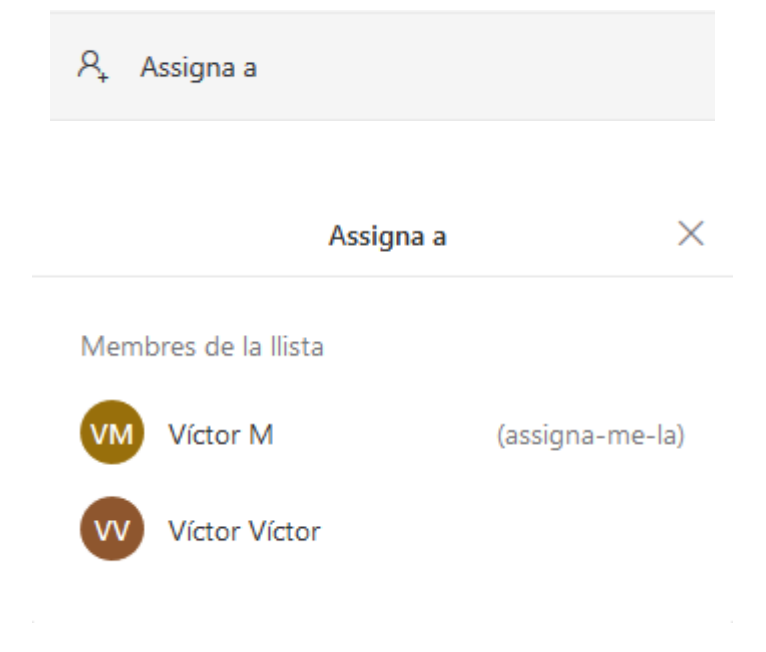

A més de les llistes que l'usuari vulgui crear, existeixen una sèrie de categories predefinides a l'aplicació.

 **El meu dia.** La categoria **«**El meu dia**»** és un tipus de llista predefinida que funciona com una safata d'entrada on anar posant totes les tasques a fer durant el dia. Com s'ha vist anteriorment, es poden moure les tasques que hem de realitzar **«**Avui**»** a aquesta llista i així les tenim localitzades fàcilment. En aquest exemple apareix la tasca **«**Acabar el temari del curs**»**.

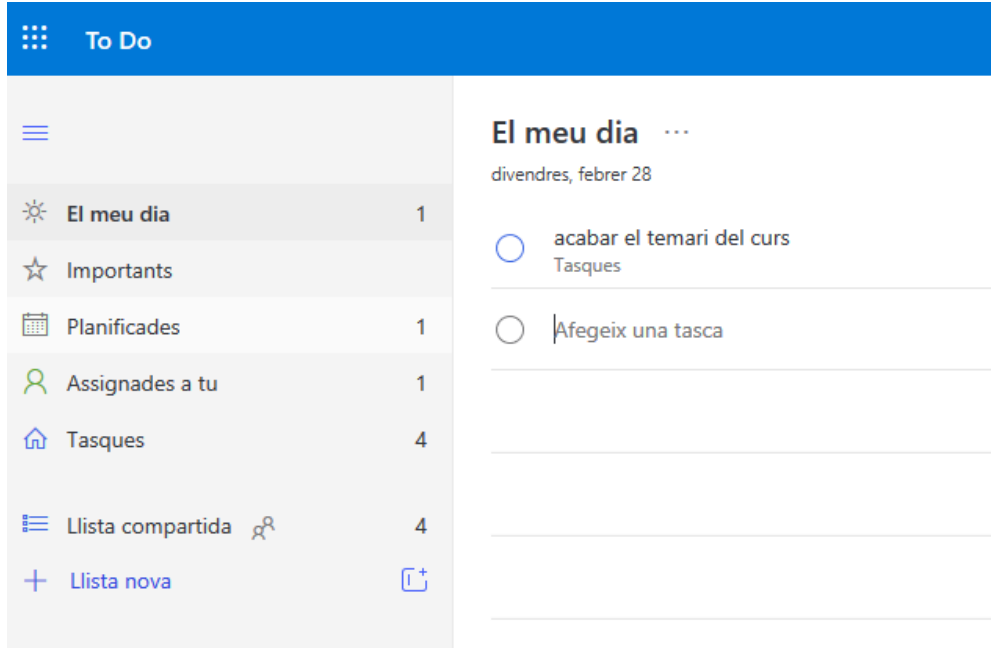

 **Importants**. Aquesta categoria de llista inclou les tasques marcades com a importants. En aquest exemple apareix la tasca **«**Comprar tòner**»**.

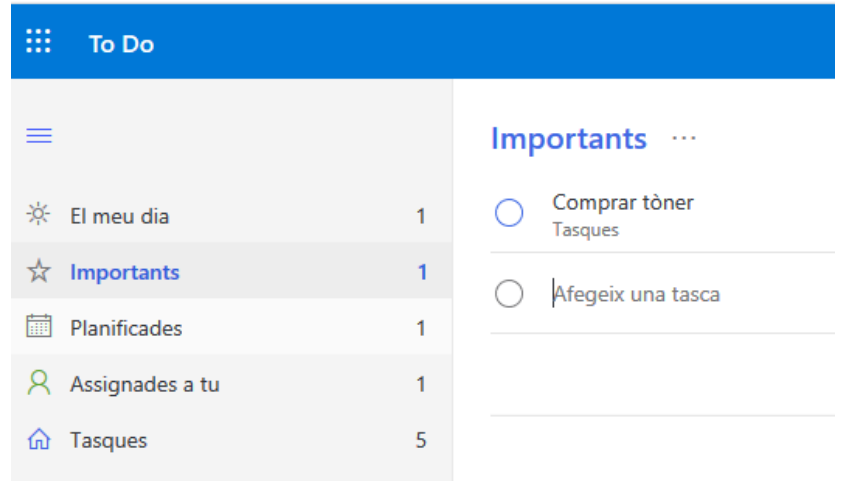

 **Planificades**. En aquesta categoria apareixen les tasques que tenen assignada una data de venciment. A l'exemple de la imatge adjunta apareix la tasca **«**Compra mercat ecològic**»** dins aquesta categoria perquè té una data de venciment.

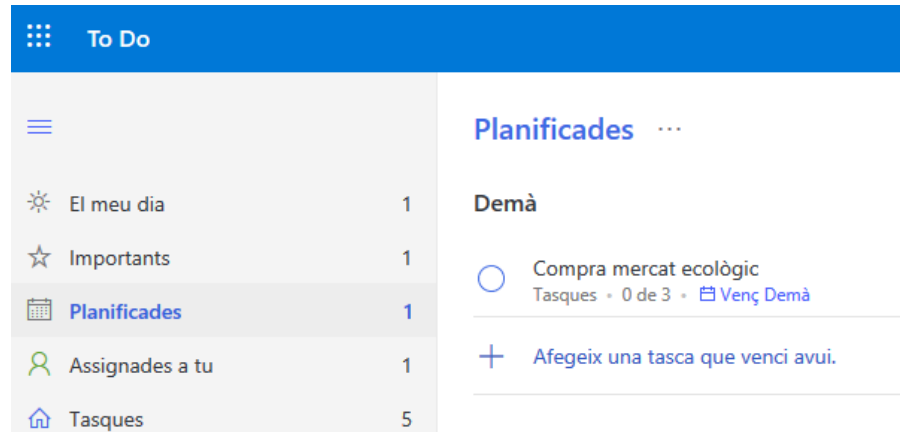

 **Assignades a tu**. Aquí apareixen les tasques compartides amb altres usuaris i que s'han assignat al participant. En aquest exemple apareix la tasca **«**Determinar el dia del concert**»**.

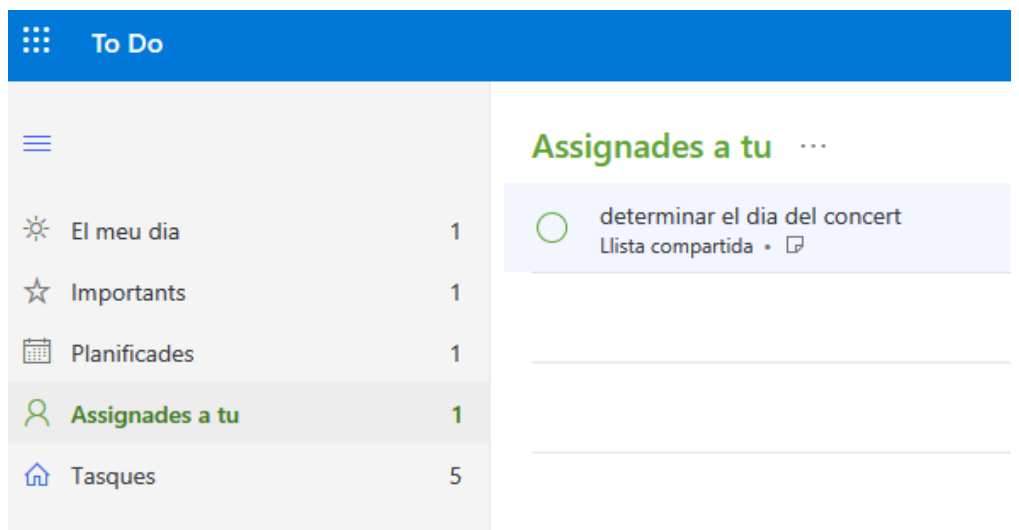

#### **2.3. Grups**

**Microsoft To Do** ofereix una possibilitat per agrupar llistes en un bloc superior que anomena grup. Per crear-ne un grup, pitjarem el botó que apareix a la imatge adjunta:

#### 匠.

i assignarem un nom al grup. Per exemple, podríem crear un grup anomenat **«**Feina**»** on afegir totes les tasques relacionades amb el treball i un altre grup que anomenarem **«**Casa**»** on agrupar les tasques domèstiques.

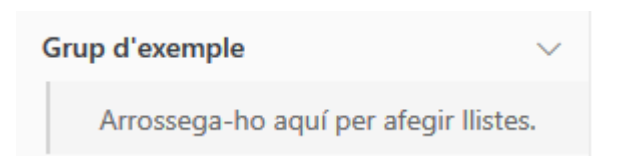

Per assignar una llista a un grup, podem cercar l'opció **«Desplaça la llista a**...**»** dins el menú contextual d'una llista o simplement arrossegar amb el ratolí la llista sobre el grup desitjat.

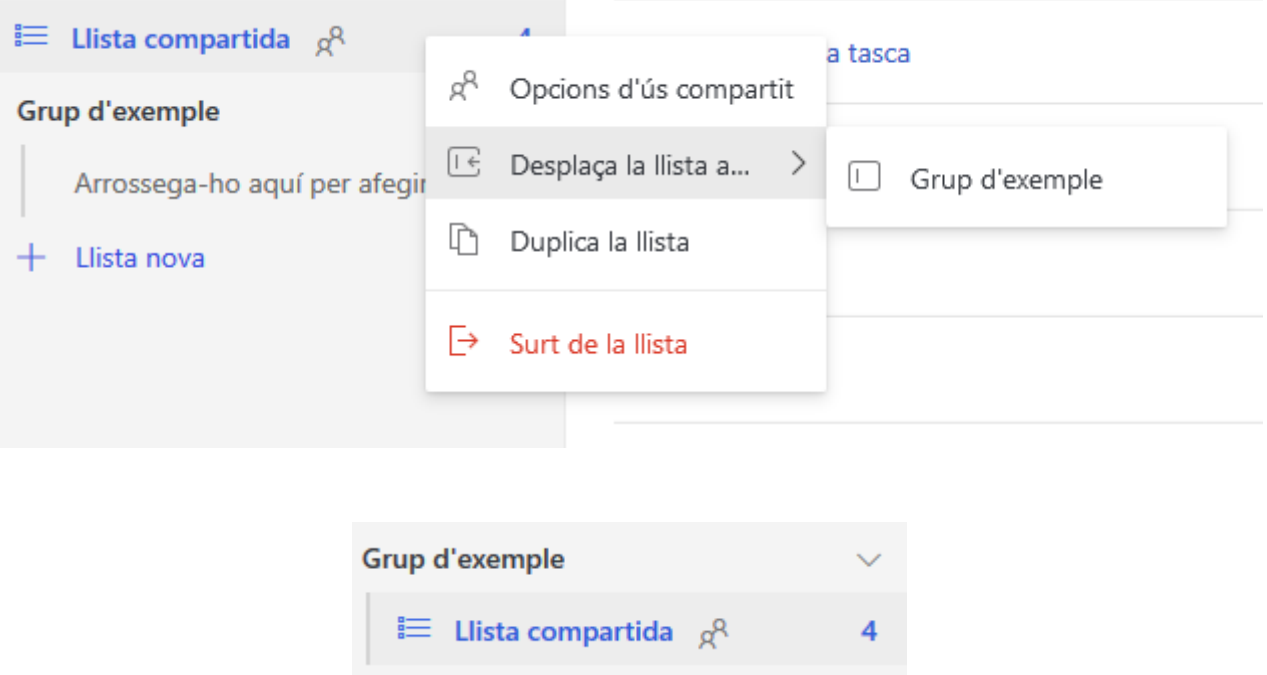

Resumint, amb l'aplicació **Microsoft To Do** podem gestionar **tasques**, assignar-les a diferents categories (**llistes**) i també agrupar aquestes llistes en **grups**, amb la finalitat de facilitar la gestió de les nostres activitats, de forma individual o col·lectiva.

## **3. Asana**

**Asana** estructura tot en base a projectes. Com a *account managers* de cerca de pagament, cada client estarà configurat com un projecte, al què li assignarem les diferents tasques que anem generant amb una data límit o *due data*.

#### **3.1. Espais de treball**

Els espais de treball o equips estan formats per un conjunt de persones que col·laboren en els projectes. **Asana** permet treballar en equips de fins a quinze persones en la seva versió gratuïta. Aquesta segmentació és interessant, doncs cada espai de treball pot correspondre amb un departament dins de l'agència, com per exemple: disseny, desenvolupament web, etc.

Crear-los és tan senzill com clicar a la imatge del teu avatar i seguidament seleccionar l'opció **«**More> Create new Workspace**»**.

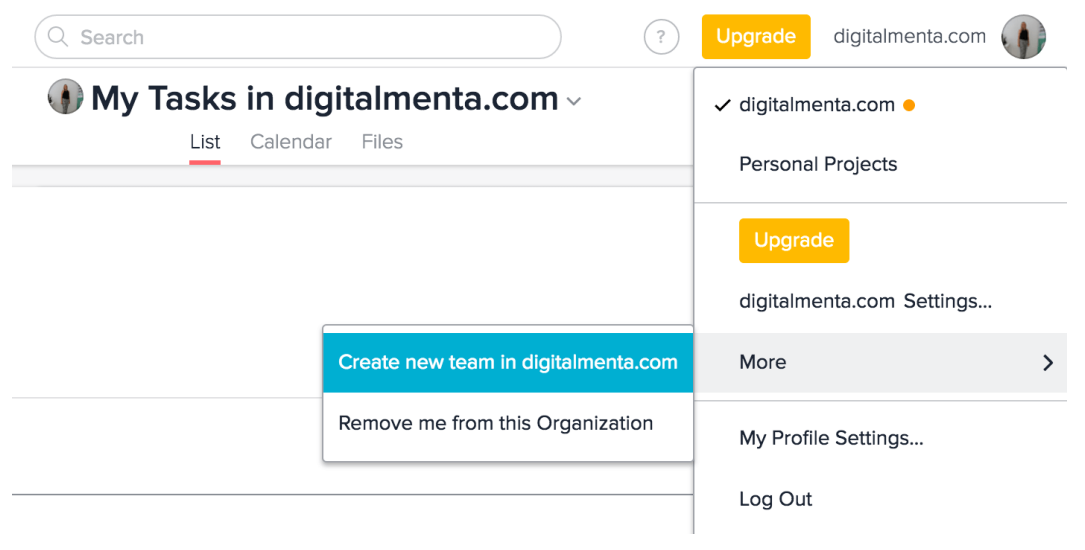

*Gestió de projectes amb Asana*

## **3.2. Projectes**

Una vegada hem creat un espai de treball, podem començar afegint projectes a la barra lateral de l'esquerra:

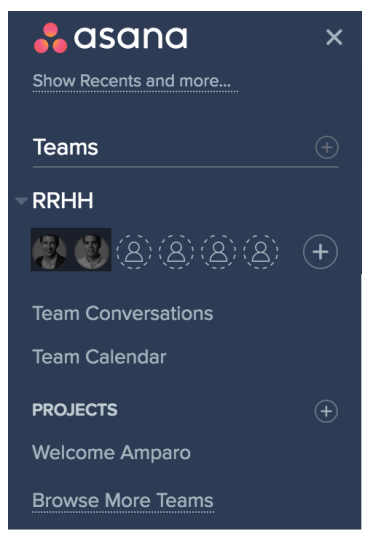

*Creació de projectes a Asana*

#### **3.3. Tasques**

Quan s'accedeix a cada projecte, es poden començar a assignar tasques. Aquestes es poden organitzar per treballar per seccions. Això és ideal per separar les àrees d'un projecte.

| Ξ                                                       | <b>MY TASKS</b><br><b>MY INBOX</b><br><b>+</b> | Q Search                      | Apollo Enterprises (33)<br>(?)                                                                                                    |
|---------------------------------------------------------|------------------------------------------------|-------------------------------|----------------------------------------------------------------------------------------------------|
| My Tasks in Apollo Enterprises v<br>List Calendar Files |                                                |                               |                                                                                                    |
|                                                         | <b>Add Task</b>                                | View: Incomplete Tasks v      | ×<br>$\begin{array}{lll} \textbf{(m)} & \textbf{Wednesday} & \textbf{(m)} & \textbf{(m)} & \textbf{(m)} \\ \end{array}$<br><b>Blake W</b> |
|                                                         | $\blacktriangleright$ New Tasks                |                               | Website Launch > Milestones >                                                                                                    |
|                                                         | Review new website design samples              | Website La design Wednesday > | Review new website design samples                                                                                                    |
|                                                         | $\blacktriangleright$ Today                    |                               | <b>Edit followers</b><br>实<br>Write<br>∩ Unfollow Task                                                                                    |

*Gestió de tasques amb Asana*

Cada tasca pot ser assignada a diversos membres de l'equip i és possible assignar dates que apareixeran al calendari.

## **3.4. Comunicació amb l'equip**

**Asana** també permet enviar missatges als membres de l'equip.

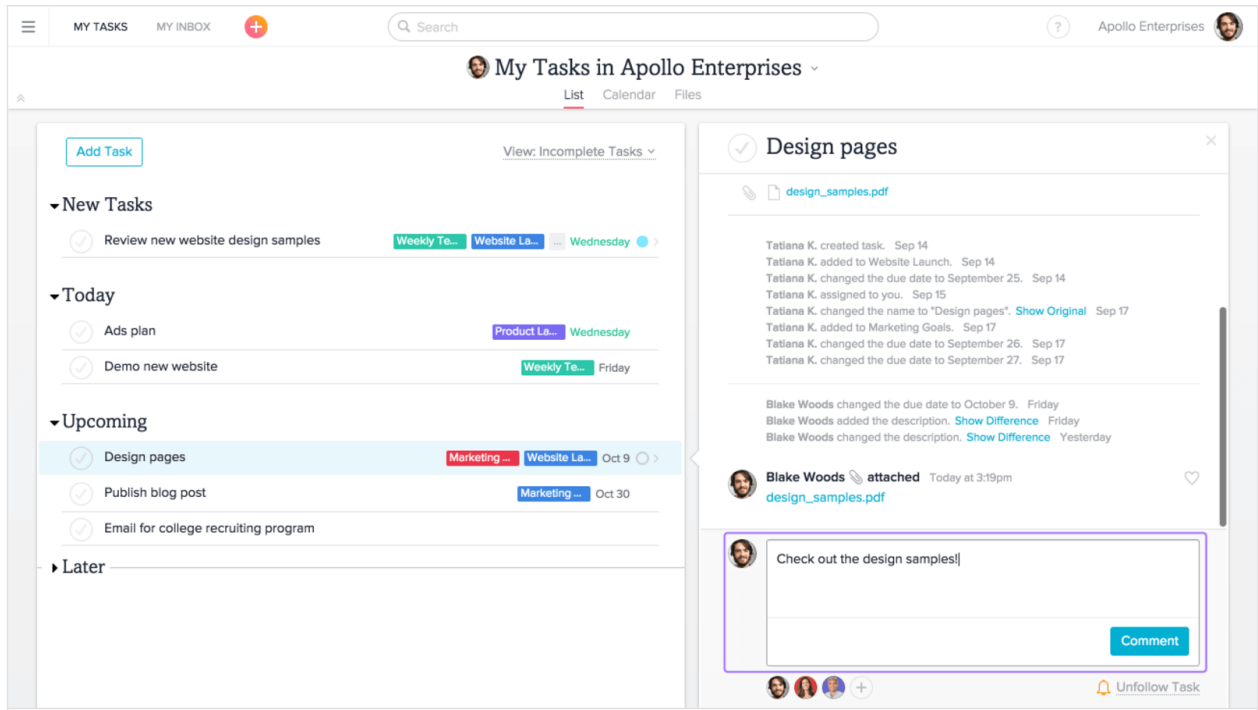

*Comunicació en projectes amb Asana*

## **3.5. Progressió dels projectes**

A nivell de projecte, **Asana** recull a la pestanya **«**Progress**»** una gràfica per mesurar l'evolució del projecte en funció de la quantitat de tasques que s'han completat i les que no. A més, es poden afegir notificacions per enviar-les als membres de l'equip.

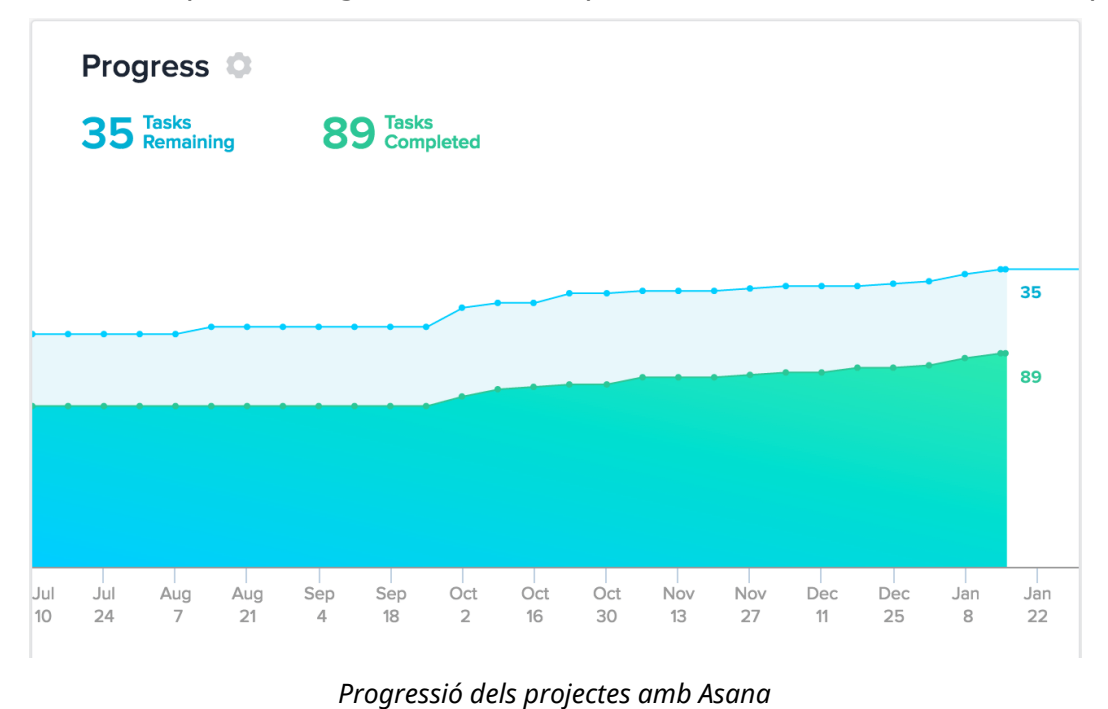

## **3.6. Conclusió**

## **Avantatges**

- Maneig global. No es necessita crear un projecte per començar a afegir tasques (com en altres aplicacions). Hi ha un botó a la part superior que permet afegir tasques, projectes o converses des d'allà on estiguis. Fins i tot pots instal·lar aquesta extensió per al navegador per afegir tasques des de fora d'Asana.
- My tasks, Inbox i Dashboard**. My Tasks** organitza totes les teves tasques per projecte, data o altres criteris. **Inbox** és un centre de notificacions que t'avisa si t'han respost un comentari, completat una tasca que vares assignar o de la qual ets seguidor. **Dashboard** et mostra un resum dels projectes que triïs, així d'un cop d'ull sabràs quins estan estancats, quins van bé, etc.
- Subtasques il·limitades. Pots crear il·limitats subnivells de tasques i assignar qualsevol subtasca a usuaris específics.
- Veure el que fa el teu equip**.** Pots veure totes les tasques de cada membre del teu equip a través de tots els projectes.

#### Desavantatges

- Corba d'aprenentatge. Es requereix un temps per entendre-ho. A l'inici pot ser confús veure tantes opcions i trobar el millor flux de treball.
- Dreceres de teclat. És d'agraïr que una aplicació inclogui dreceres, però les d'Asana no són les millors.
- No es pot filtrar dins de projectes.
- No es pot canviar el tipus de projecte. Pots crear projectes de llista o de tauler, però no existeix l'opció de convertir-los una vegada creats.